# **IntraGuardian2<sup>+</sup> Manager Professional**

(Version  $3.7.7 \sim$ )

インストールガイド **Linux**版

第7版

2024年1月10日

日本シー・エー・ディー株式会社

## 目次

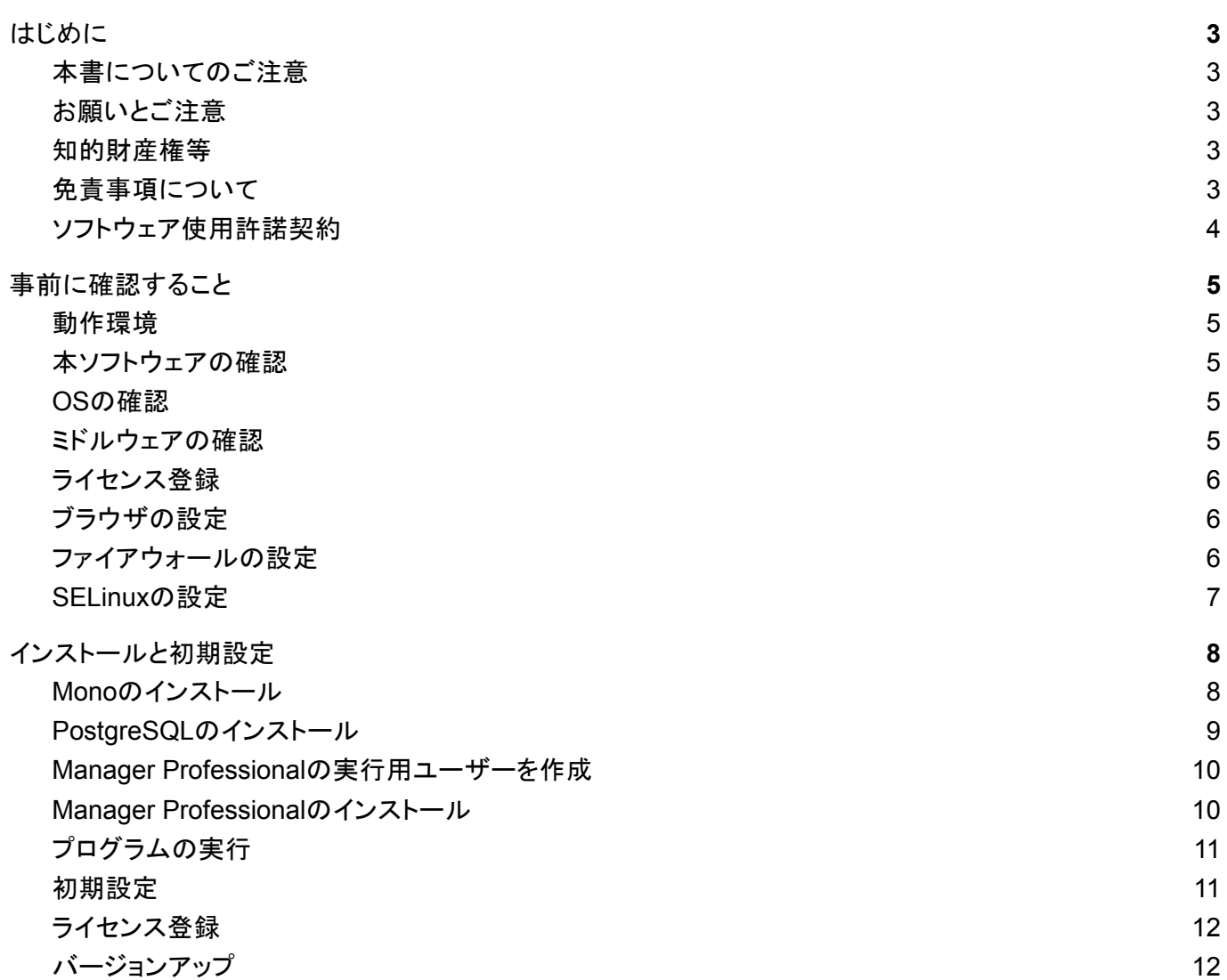

## <span id="page-2-0"></span>はじめに

この度は、不正接続検知/排除システム IntraGuardian2<sup>+</sup> Manager Professionalをご利用いただき、誠にありがとうござ います。本文書では、IntraGuardian2\* Manager Professionalのインストール、アンインストール、バージョンアップを行う方 法について説明します。インストール後の運用操作、設定方法については別紙の「IntraGuardian2 <sup>+</sup> Manager Professional ユーザマニュアル」をご参照ください。

## <span id="page-2-1"></span>本書についてのご注意

• 本ガイドの内容の一部でも無断転載することは禁止されています。

• 本ガイドの内容は、将来予告なく変更することがあります。

## <span id="page-2-2"></span>お願いとご注意

- 本ソフトウェアの無断複製・解析は禁止されています。
- 本ソフトウェアに使用されている意匠、商標の無断使用は禁止されています。
- 本ソフトウェアの転用は禁止されています。
- 本ソフトウェアは日本国内の使用を前提として設計・開発・製造されていますので、海外では使用しないくださ い。
- 本ソフトウェアは、一般的な情報通信回線用途として設計・製造されています。従って、生命、財産に著しく影 響を及ぼすた め高信頼性を要求される、制御・監視等のシステム(原子力発電設備、医療設備等の動作を制御または監視するシステム 等)の用途では使用しないください。

## <span id="page-2-3"></span>知的財産権等

- IntraGuardian は日本シー・エー・ディー株式会社の登録商標(第5288137号)です。
- 本ソフトウェアに搭載されている不正接続検知/排除システムに関する著作権その他の知的財産権は、日本シー・エー・ ディー株式会社が所有するものです。

## <span id="page-2-4"></span>免責事項について

- 本ソフトウェアの使用または使用不能から生ずる一切の損害(情報内容の変化、情報 の喪失、事業利益の喪失、事業の中 断、他製品・システムへの損害などを含む)に関して、当社は責任を負いかねますので予めご了承ください。
- 地震、雷、風水害、火災、第三者による行為、その他の事故、お客様の故意、過失、誤用、 その他の異常な条件での使用に より生じた損害に関して、当社は責任を負いかねますので予めご了承ください。
- 本ガイドの記載内容を守らないことにより生じた損害に関して、当社は責任を負いかねますので予めご了承ください。
- 当社指定外の機器、ソフトウェアとの組み合わせによる誤動作から生じた損害に関して、当社は責任を負いかねますので予 めご了承ください。

## <span id="page-3-0"></span>ソフトウェア使用許諾契約

IntraGuardian2 <sup>+</sup> Manager Professional(以下、「本ソフトウェア」といいます)は、不正接続検知/排除システム IntraGuardian用の集中管理ソフトウェアです。 また、IntraGuardianは、日本シー・エー・ディー株式会社(以下、「NCAD」といいます)の商標です。

#### **1.**使用許諾

1 本ソフトウェアは、使用許諾されるものであり、販売されるものではありません。 2 お客様には、お客様に設置されているIntraGuardianの集中管理を目的として、IntraGuardianとともに本ソフトウェアを使用 する非独占的な権利が許諾されます。お客様は、当該目的以外では、本ソフトウェアを一切使用できません。 3 お客様は、本ソフトウェアを改変または複製できません。本ソフトウェアをベースにしたソフトウェアを作成することもできませ  $\mathcal{L}_{\alpha}$ 

#### **2.**著作権等

1 本ソフトウェアに関する著作権その他の知的財産は、NCADが所有しております。 2 本ソフトウェアに関する著作権その他のいかなる知的財産もお客様に譲渡されるものではありません。 3 お客様は、本ソフトウェアおよびその関連資料に使用されている著作権表示、商標その他の表示を除去できません。

#### **3.**リバースエンジニアリング

お客様は、自身でまたは第三者を介して、本ソフトウェアのリバースエンジニアリング、逆コンパイル、逆アセンブルを行うこと ができません。

#### **4.**使用中止

お客様がIntraGuardianを使用しなくなった場合、お客様はIntraGuardianの集中管理データを維持・管理する目的で本ソフト ウェアを使用する以外では、本ソフトウェアを一切使用できません。

#### **5.**非保証・責任の限定

1 NCADは本ソフトウェアに関して、その品質および性能に関する保証を含め、いかなる明示または黙示の保証も致しませ  $\mathcal{L}_{1}$ 

2 NCADは、本ソフトウェアの使用または使用不能から生じたお客様の損害等について一切責任を負いません。

#### **6.**輸出管理

お客様は、本ソフトウェアに関し、日本の外国為替及び外国貿易法ならびに関係法令(以下、「法令等」といいます)を順守し、 法令等に基づく許可およびNCADの承認なく、本ソフトウェアを直接または間接的に輸出(海外への持ち出しを含む)しないも のとします。

#### **7.NCAD**の権利

お客様は、NCADが自己の名義で本契約に基づき権利を行使できることを了承します。

#### **8.**管轄裁判所

本ソフトウェア契約に関し紛争が生じた場合、東京地方裁判所を管轄裁判所とするものとします。

以上

日本シー・エー・ディー株式会社 〒**161-0033** 東京都新宿区下落合**2-14-1 CAD**ビル

## <span id="page-4-0"></span>事前に確認すること

### <span id="page-4-1"></span>動作環境

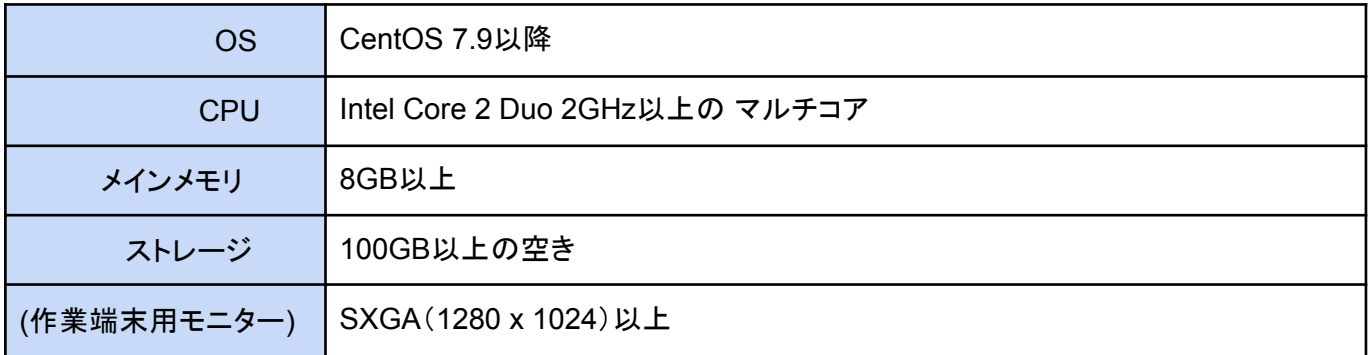

## <span id="page-4-2"></span>本ソフトウェアの確認

本ソフトウェアのインストール用ファイル(ig2mla.tar.gz)が手元にある事を確認してください。

### <span id="page-4-3"></span>**OS**の確認

後述する インストールと初期設定 は、CentOS 7.9 がインストールされていることを前提として説明を行って います。

ダウンロードURL:

http://isoredirect.centos.org/centos/7/isos/x86\_64/

<span id="page-4-4"></span>ミドルウェアの確認

本ソフトウェアにデータベース機能は含まれていません。PostgreSQL (9.1以降) がサーバーにインストール されていない場合、後述する **PostgreSQL**のインストール に従ってインストールを行ってください。

本ソフトウェアは.NET Framework実装「Mono」を必要とします。Mono (4.0以降) がサーバーにインストール されていない場合、後述する **Mono**のインストール に従ってインストールを行ってください。

## <span id="page-5-0"></span>ライセンス登録

本ソフトウェアの全機能を利用するためには、購入時に配布される「ライセンス登録名」と「ライセンスコード」 が必要です。登録手順は後述する ライセンス登録 、または別紙の《IntraGuardian2 <sup>+</sup> Manager Professional スタートアップガイド》をご覧ください。

※未登録のまま使用すると、**IntraGuardian**との接続数などの動作に制限がある「お試し版」として動作しま す。お試し版を使用する場合、本ソフトウェアに関するサポートの一切を受けることが出来ません。

## <span id="page-5-1"></span>ブラウザの設定

本ソフトウェアは一般のWEBブラウザソフトを使って操作を行います。この際、WEBブラウザソフトで JavaScript(アクティブ スクリプト)を有効にする必要があります。

### <span id="page-5-2"></span>ファイアウォールの設定

本ソフトウェアは、ユーザインタフェースのためにTCPの10081番ポートを、IntraGuardian本体との通信用に TCPの17777番ポートを受信利用します。このため、ファイアウォールが有効になっているOSでは、これらの ポートを受信可能状態にしておく必要があります。

CentOS7.1はデフォルトでファイアウォールが有効になっていますので、例えば firewall-configプログラムを使 い、TCP/10081番ポートとTCP/17777番ポートを接続可能ポートに追加してください。

尚、ユーザインタフェースに使うポート番号は、本ソフトウェアのインストール時に設定することができます。デ フォルトの10081番以外を指定した場合、そのポート番号を接続可能にしてください。

#### firewallsの終了&サービス自動起動無効化

# systemctl disable firewalld # systemctl stop firewalld

#### firewalldの開始&サービス自動起動化

# systemctl enable firewalld # systemctl start firewalld

※更に、個別にポートを開ける設定を記述しておくことをお奨めします。

## <span id="page-6-0"></span>**SELinux**の設定

本ソフトウェアは、TCP/10081番(HTTP待受用)、TCP/17777番(IntraGuardian本体との通信用)更に、ログ 出力、設定ファイル書き換え、データベースアクセスを内部処理で行います。SELinuxにより上記動作がブ ロックされますので、SELinuxの許可設定を行ってください。

上記の詳細設定が不明の場合、以下のコマンドでPermissiveに設定変更するか、Disable(無効化)を行って ください。

Permissiveに変更

# setenforce 0

Disableに変更 (/etc/selinux/config)

SELINUX=disabled

## <span id="page-7-0"></span>インストールと初期設定

本ソフトウェアのLinux版は、Mono及びPostgreSQLがインストールされたLinux環境で実行できるよう作成さ れています。本項では、Mono及びPostgreSQLのインストールと、本ソフトウェアのインストール・バージョン アップの方法について説明します。

## <span id="page-7-1"></span>**Mono**のインストール

参考URL:Install Mono on Linux <http://www.mono-project.com/docs/getting-started/install/linux/>

#### ※以下の作業は**root**ユーザで実行してください。

1: Mono ProjectのレポジトリをYUMに登録し、YUMパッケージをアップグレード

rpm --import "[http://keyserver.ubuntu.com/pks/lookup?op=get&search=0x3FA7E0328081BFF6A14DA29AA6A19B3](http://keyserver.ubuntu.com/pks/lookup?op=get&search=0x3FA7E0328081BFF6A14DA29AA6A19B38D3D831EF) [8D3D831EF](http://keyserver.ubuntu.com/pks/lookup?op=get&search=0x3FA7E0328081BFF6A14DA29AA6A19B38D3D831EF)" yum install yum-utils yum-config-manager --add-repo http://download.mono-project.com/repo/centos/ yum upgrade

#### ※**yum-config-manager**がない場合:**yum-utils**を入れてください。

2: Monoをインストール

yum install mono-complete

#### 3: 以下を実行して、バージョン番号などが表示されることを確認

mono --version

## <span id="page-8-0"></span>**PostgreSQL**のインストール

参考URL:YUM Installation - PostgreSQL Wiki [https://wiki.postgresql.org/wiki/YUM\\_Installation](https://wiki.postgresql.org/wiki/YUM_Installation)

※以下の作業は**root**ユーザで実行してください。

1: PostgreSQLサーバーのインストール

yum install postgresql-server

#### 2: PostgreSQLサーバ初期化

su - -c 'initdb --encoding=UTF8 --no-locale' postgres

#### 3: 権限の変更

/var/lib/pgsql/data/pg\_hba.conf をエディタで開き、以下のようにMTHODをすべて、trustに変更し、ファイルを 保存します。

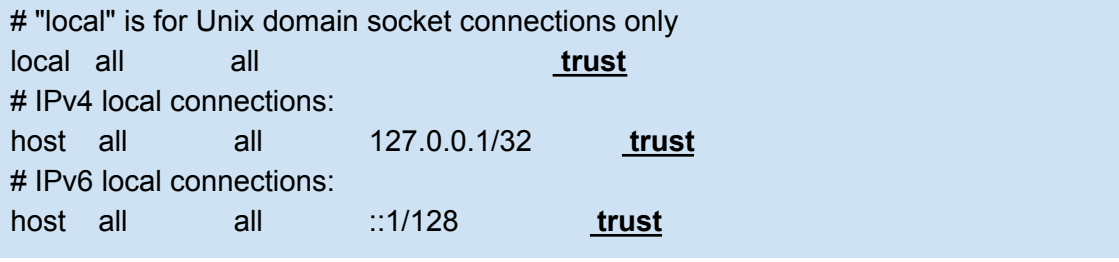

#### 4: サーバ起動(自動起動設定)

systemctl enable postgresql.service systemctl start postgresql.service

#### 5: サーバー再起動

systemctl restart postgresql.service

## <span id="page-9-0"></span>**Manager Professional**の実行用ユーザーを作成

本ソフトウェアを実行するユーザーを作成します。ユーザ名はLinuxで使用できるユーザ名なら何でも構いま せん。 ※既存のユーザーでも構いません。 useradd -m ユーザー名 passwd ユーザー名 Changing password for user ユーザー名. New password: パスワードを入力

Retype new password: パスワードを入力

su - ユーザー名

続いてPostgreSQL用ロール(アカウント)の登録を行います。

sudo -u postgres createuser --interactive Enter name of role to add: ユーザー名 Shall the new role be a superuser? (y/n) y

最後に、このユーザー用のダミーのデータベースを作成します。 ※本ソフトウェア用のデータベースとは別のものです。本ソフトウェア用データベースを初期作成する際のみ 必要となる、ダミーデータベースです。

sudo -u postgres createdb ユーザー名

## <span id="page-9-1"></span>**Manager Professional**のインストール

※以下の作業は、上で作成した本ソフトウェア実行用ユーザーでログインして実行してください。

1: 'ig2mla.tar.gz'ファイルを適当なディレクトリにコピー

2: 'ig2mla.tar.gz'ファイルを展開し、できたディレクトリに移動

tar xzf ig2mla.tar.gz cd ig2mla

3: 移動したディレクトリ内に、以下のファイルとディレクトリが存在することを確認

conf html ig2mla ig2mla.exe lang lib tabledef

## <span id="page-10-0"></span>プログラムの実行

ig2mlaディレクトリ内で、`ig2mla`コマンドを実行します。

cd ig2mla ./ig2mla

このコマンドは、アプリを終了するまで動き続けます。 アプリを強制終了させる場合、Ctrlキー+Cキーを入力します。 アプリをバックグラウンドで実行する場合、下記を実行します。

#### ./ig2mla &

※次項で説明する初期設定を済ませるまでは、**"Failed to upgrade DB tables"**などのデータベースに関す るエラーメッセージが出ることがありますが、無視してください。

※最新の**Mono**(確認時点バージョン**4.6.2**)ですと、**Mono.Security.dll**のバージョンが合わず起動できませ ん。対策として、**Mono.Security.dll**のファイルを削除すると起動できるようになります。

## <span id="page-10-1"></span>初期設定

ウェブブラウザから、`http://localhost:10081`にアクセスします。 ※外部からアクセスする場合、**'localhost'**の部分を、本ソフトウェアをインストールした機器のホスト名または **IP**アドレスに変えてください。

ブラウザには、本ソフトウェアのログイン画面が表示されます。 ※本項のデータベースの作成作業をするまでは、「データベースにアクセスできないため、工場出荷時の設定 で動作しています」という注記が表示されます。

IDは'admin', Passwordも'admin'を入力すると、初期セットアップ画面が表示されます。 ※データベースの初期化が完了するまで「**DB**接続で致命的なエラーが発生しました」というエラーメッセージ が出ますが、無視してください。

ここで、万が一ログイン直後に「login-time-limit expired」というエラーメッセージが表示される場合、ホストコン ピューターの時刻設定(時間帯設定を含む)が狂っていないか確認してください。 ※ホストコンピューターの時刻設定を変更した場合、**ig2mla**コマンドを実行し直してください。

以降、初期セットアップ画面の指示に従って、データベースの作成と初期化を行なってください。 ※データベース名とユーザー**ID**はデフォルトのままで構いませんが、データベース作成ユーザ**ID**は**ig2mla**の 実行ユーザー名を指定してください。

初期セットアップの最後に、プログラムを再起動するボタンが表示されますので、再起動を実行し、しばらく 待ってから`http://localhost:10081`に再度アクセスしてください。

初期セットアップ作業中に指定した全権管理者のIDとパスワードでログインできることを確認します。

## <span id="page-11-0"></span>ライセンス登録

WEBブラウザで全権管理者としてログインし、「メンテナンス」メニューの「ライセンスコード」の画面を使っ て、ライセンス登録名とライセンスコードを入力してください。正しいライセンスコードを入力するとログイン画面 の「お試し版」表記が消え、正式版として運用することが可能となります。

## <span id="page-11-1"></span>バージョンアップ

本ソフトウェアのバージョンアップは、次の手順で行います。

1: ig2mlaが動作中の場合は停止する。 ※できるだけ、**UI**のメンテナンスメニュー内にあるアプリ終了画面を使って停止してください。

2: 最新のig2mla.tar.gzを、以前のインストールを上書きするように展開する。

3: ig2mlaコマンドを再度実行する。

IntraGuardian2<sup>+</sup> Manager Professional Version 3.7.7  $\sim$ 

> インストールガイド Linux版

第7版 2024年1月10日発行

総販売店・サポート窓口 ネットチャート株式会社 神奈川県横浜市港北区新横浜2-15-10 YS新横浜ビル8F https://intraguardian.jp/ ig2-support@ncj.co.jp

開発元

日本シー・エー・ディー株式会社 〒161-0033 東京都新宿区下落合2-14-1 CADビル <http://www.ncad.co.jp/>